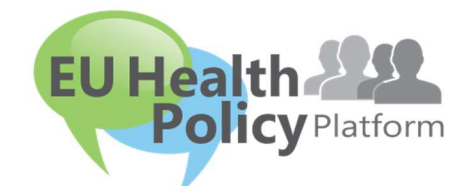

# PLATFORMA ZA ZDRAVSTVENO POLITIKO EU

# Uporabniški priročnik

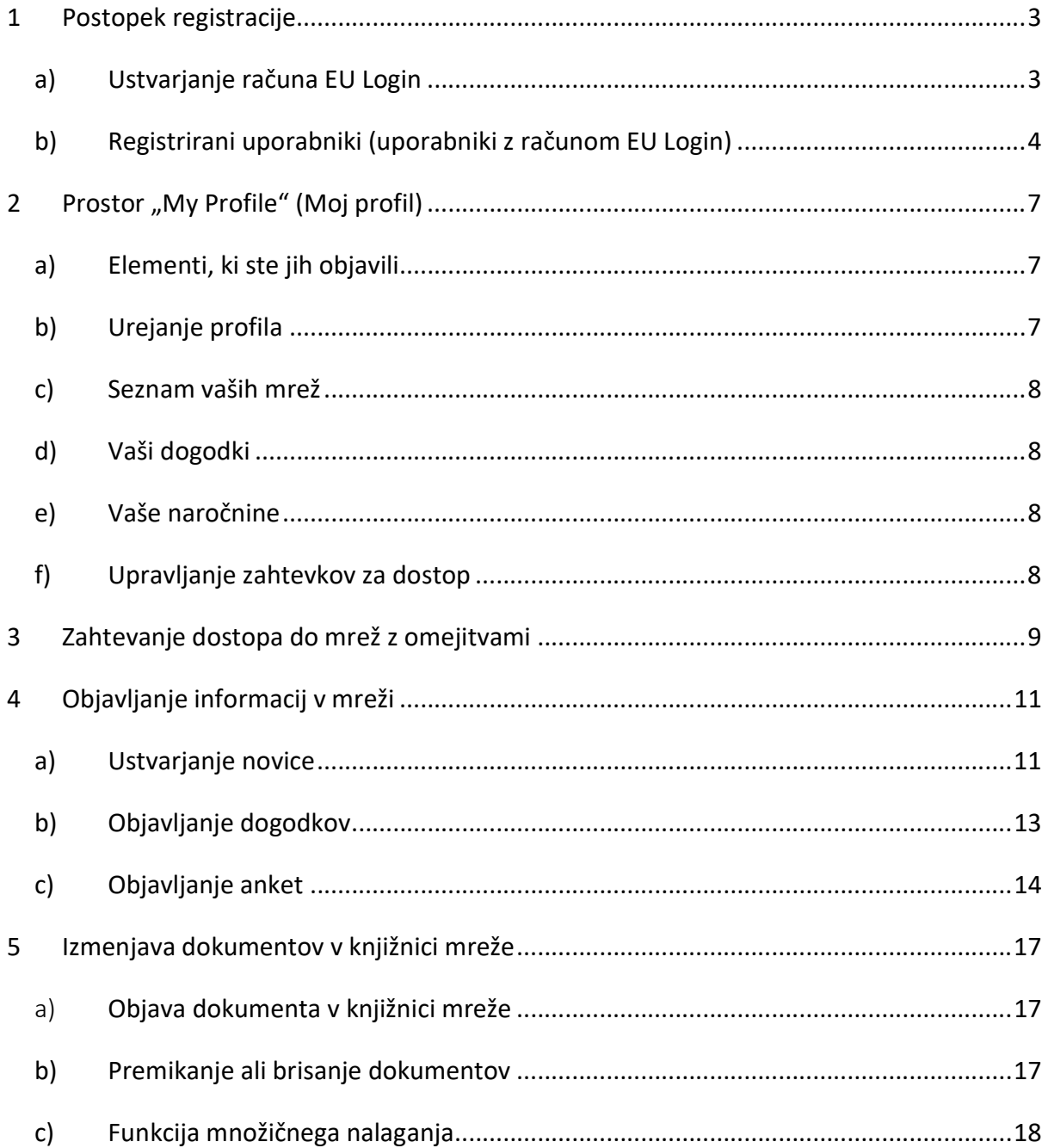

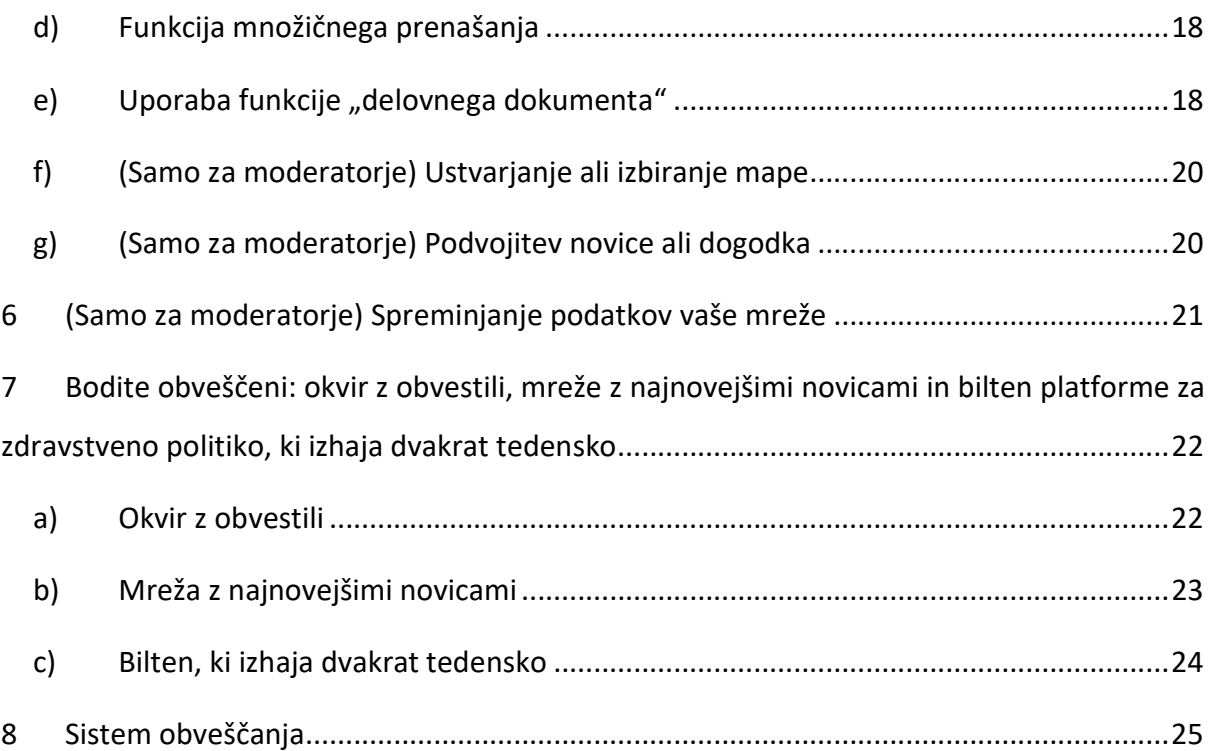

### 1 Postopek registracije

### a) Ustvarjanje računa EU Login

Za registracijo na platformi za zdravstveno politiko EU morate ustvariti račun EU Login (prej: ECAS). V ta namen pojdite na domačo stran platforme za zdravstveno politiko EU https://webgate.ec.europa.eu/hpf/ in kliknite "Not registered yet" (Neregistrirani uporabniki).

Če že imate račun EU Login, kliknite "Already Registered" (Registrirani uporabniki) ali "Login" (Prijava) in sledite spodnjemu koraku Registrirani uporabniki (uporabniki z

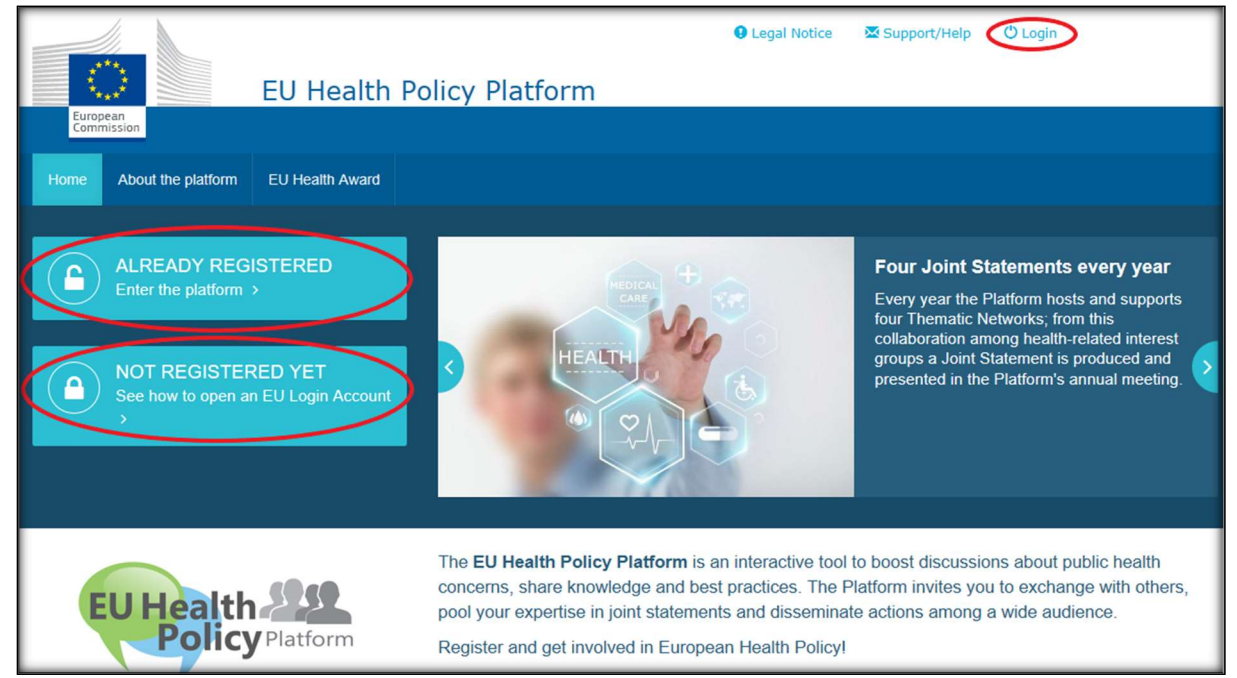

računom EU Login).

Ko kliknete "Not registered yet" (Neregistrirani uporabniki), boste preusmerjeni na spodaj prikazano stran, kjer boste imeli na voljo možnost "Create an account" (Ustvari račun). Izpolnite obrazec. Nato boste prejeli e-poštno sporočilo z nadaljnjimi navodili o tem, kako ustvariti geslo za račun EU Login.

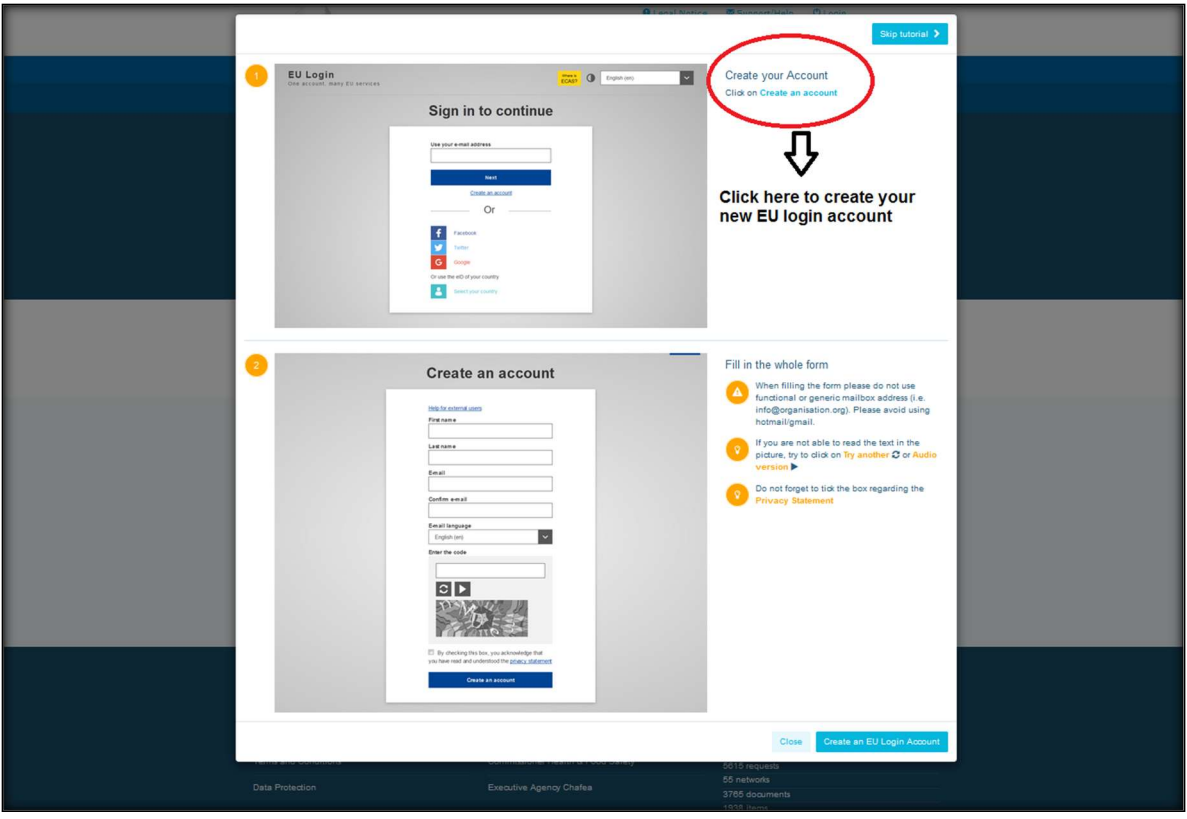

Ko boste ustvarili račun EU Login, se vrnite na glavno stran platforme za zdravstveno politiko EU in sledite navodilom v koraku 1.2 Registrirani uporabniki.

### b) Registrirani uporabniki (uporabniki z računom EU Login)

Ko kliknete "Already registered" (Registrirani uporabniki), se bo izvedla ena od naslednjih možnosti:

- a) preusmerjeni boste na portal avtentikacijske storitve Evropske komisije EU Login (prijavite se z uporabniškim imenom in geslom računa EU Login (prej ECAS)), nato pa na obrazec za registracijo na platformi za zdravstveno politiko EU;
- b) preusmerjeni boste neposredno na obrazec za registracijo na platformi za zdravstveno politiko EU;
- c) če ne boste preusmerjeni na obrazec za registracijo na platformi za zdravstveno politiko EU, kliknite zavihek "My Profile" (Moj profil), kot je prikazano na spodnjem posnetku zaslona, in izpolnite obrazec za registracijo. Kliknite na Submit na dnu strani, da pošljete svoj zahtevek za registracijo.

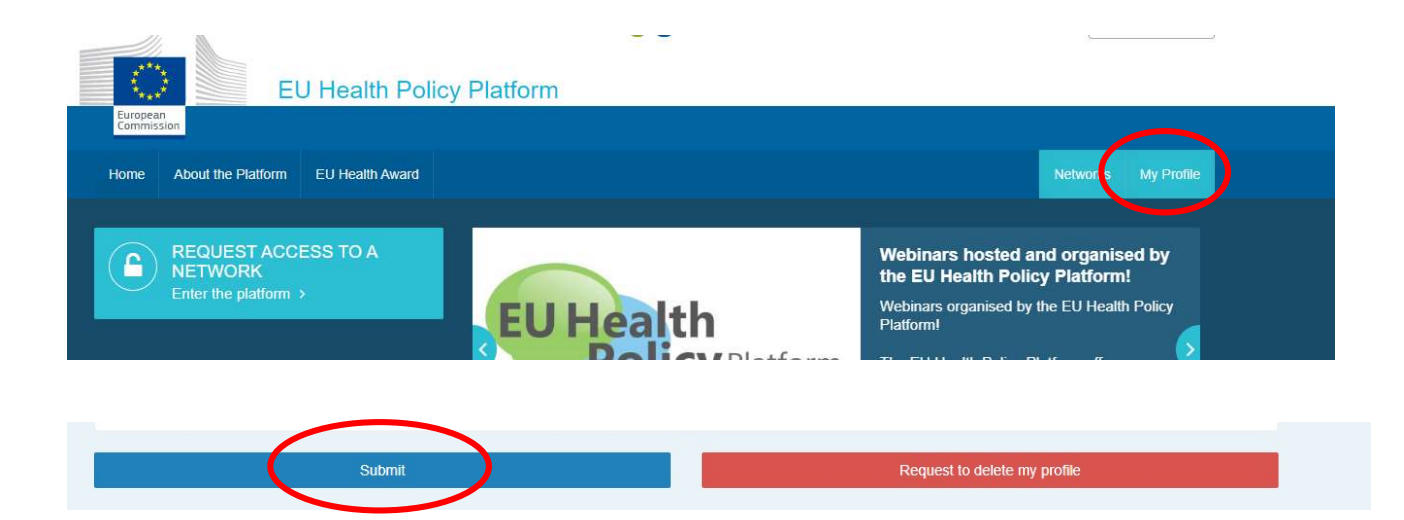

Obrazec za registracijo na platformi za zdravstveno politiko EU izpolnite na razumljiv način. Ko boste izpolnili ta obrazec, boste pridobili dostop do mreže Agora in odprtih mrež na platformi za zdravstveno politiko EU. Ne pozabite, da morajo člani platforme organizacijo zastopati z delujočim in individualnim e-poštnim naslovom. Namenski poštni predali ne bodo sprejeti na platformo.

Poleg tega morajo uporabniki, ki zastopajo organizacijo, v svojem profilu navesti številko v registru EU za preglednost ter neposredno in izključno zastopati svoje interese. Neregistrirane organizacije se morajo registrirati v registru EU za preglednost.

V registru EU za preglednost se ni treba registrirati naslednjim subjektom:

- vladnim javnozdravstvenim organizacijam,
- evropskim institucijam (tu je na voljo seznam zadevnih evropskih institucij),
- predšolskim ustanovam ter osnovnim in srednjim šolam,
- univerzam in javnim raziskovalnim inštitutom.

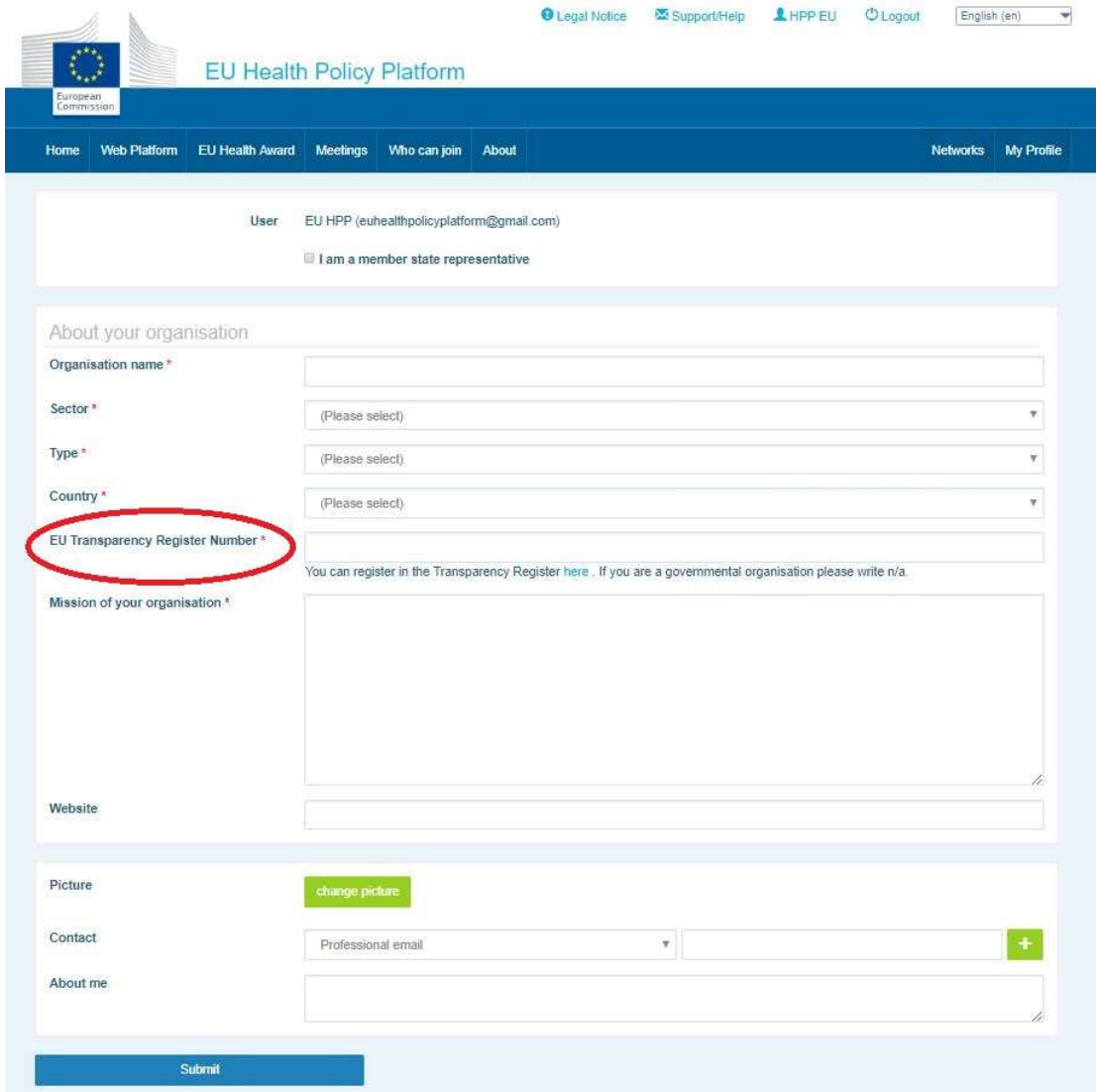

## 2 Prostor "My Profile" (Moj profil)

Za dostop do profila kliknite zavihek "My Profile" (Moj profil).

V profilu so na voljo možnosti, predstavljene v nadaljevanju.

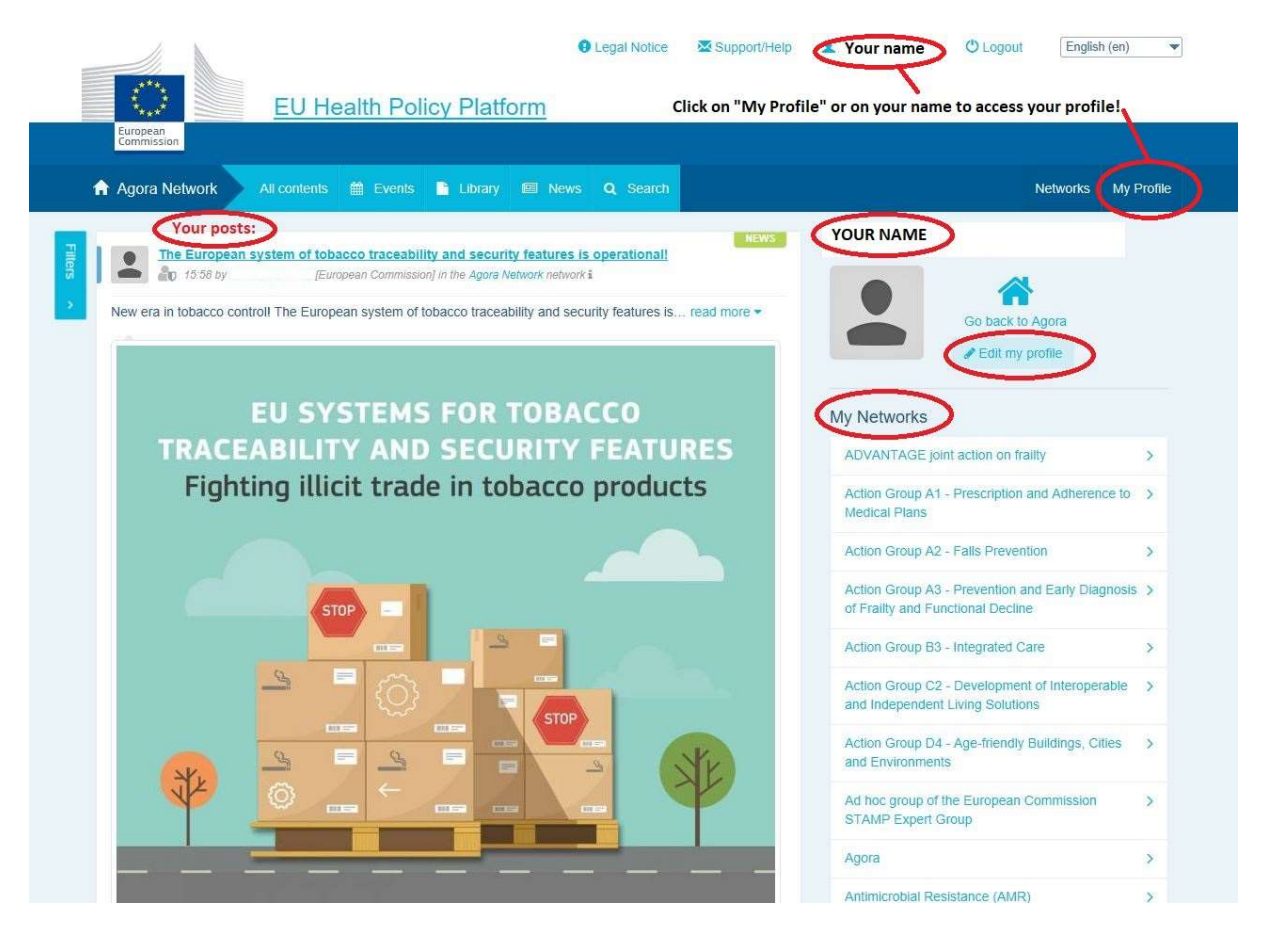

### a) Elementi, ki ste jih objavili

Vir novic na zavihku "My Profile" (Moj profil) prikazuje vse vaše objave. S tem virom novic je lažje slediti komentarjem in podporo, ki jih prejme vaša objava. Tu lahko tudi urejate svoje objave.

### b) Urejanje profila

Z gumbom "Edit my profile" (Urejanje profila) lahko urejate svojo fotografijo, organizacijo, opis in kontaktne podatke. Dodate lahko tudi e-poštni naslov, naslov za Skype ali spletišče, ki bodo prikazani v oddelku za kontaktne podatke v vašem profilu.

### c) Seznam vaših mrež

V zavihku "My Profile" (Moj profil) lahko najdete seznam mrež, ki jim pripadate, vključno z mrežo Agora, odprtimi mrežami na platformi in morebitnimi mrežami z omejitvami, do katerih imate dostop.

### d) Vaši dogodki

Če kliknete možnost "Upcoming meetings" (Prihajajoča srečanja), se prikaže seznam prihajajočih dogodkov, na katere ste povabljeni.

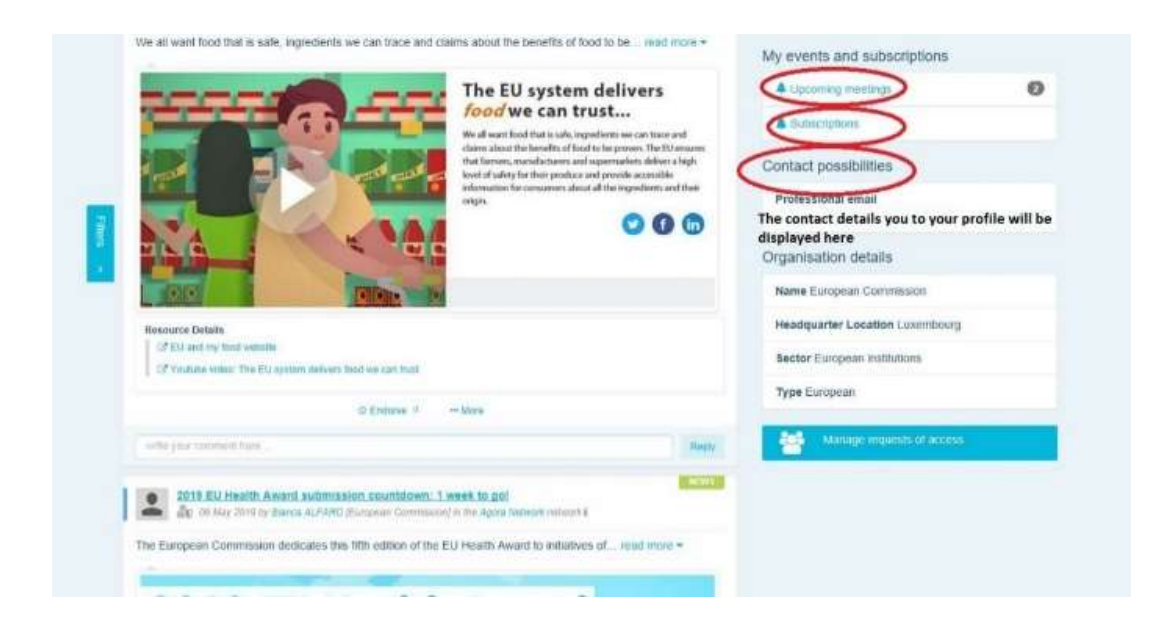

### e) Vaše naročnine

V zavihku "My Profile" (Moj profil) imate dostop do vseh objav, na katere ste naročeni po vsej platformi. Če se želite naročiti na objavo, kliknite gumb "Follow" (Sledi) tik pod njo in prikazala se bo na strani z naročninami.

### f) Upravljanje zahtevkov za dostop

V zavihku "My Profile" (Moj profil) lahko najdete vse zahtevke, ki ste jih poslali različnim mrežam z omejitvami dostopa na platformi, in njihov status.

Moderatorji bodo v tem oddelku našli tudi zahtevke za dostop, ki so jih prejeli v svojih mrežah.

### 3 Zahtevanje dostopa do mrež z omejitvami

Na platformi je šest vrst mrež, predstavljenih v nadaljevanju.

- 1. Mreža Agora: to je glavna mreža in prvi registracijski filter platforme. To je prostor za interakcijo med deležniki na področju zdravja in z Evropsko Komisijo. Vse uporabnike se spodbuja, naj tu objavljajo novice in dogodke, vključno z dokumenti, povezanimi z njihovimi dejavnostmi.
- 2. Tematske mreže: odprte mreže, dostopne vsem uporabnikom, registriranim v mreži Agora, za lažjo pripravo skupnih izjav o izbranih zdravstvenih vprašanjih.
- 3. Mreže za izmenjavo: dostopne so vsem uporabnikom, registriranim na platformi, namenjene pa so izmenjavi dobrih praks, izmenjavi gradiva za usposabljanje in spodbujanju uporabnikov k interakciji.
- 4. Mreže, ki jih vodijo Komisija in države članice: mreže z omejitvami, ki so dostopne samo imenovanim članom. Pristojni predstavnik, ki ga imenujejo Komisija in države članice, spremlja te skupine ter skrbi za moderiranje.
- 5. Deležniške mreže: mreže z omejitvami, namenjene izmenjavi znanja in informacij o specifičnem zdravstvenem področju. Ustvarijo se v odgovor na neposredno zahtevo, ki jo deležniki, ki so člani mreže Agora, pošljejo ekipi platforme za zdravstveno politiko EU na e-poštni naslov sante-hpp@ec.europa.eu. Dostop lahko zahtevajo uporabniki in organizacije, ki so relevantni za temo posamezne deležniške mreže. Imenovani moderatorji deležnikov odločijo o zahtevkih za dostop glede na lastna merila; zato vložitev zahtevka ne pomeni, da boste pridobili dostop do tovrstne mreže.
- 6. Mreža, namenjena samo moderatorjem: ta mreža je namenjena samo moderatorjem različnih mrež na platformi.

Ko pridobite dostop do platforme za zdravstveno politiko, lahko sodelujete v vseh treh vrstah odprtih mrež: mreži Agora, tematskih mrežah in mrežah za izmenjavo.

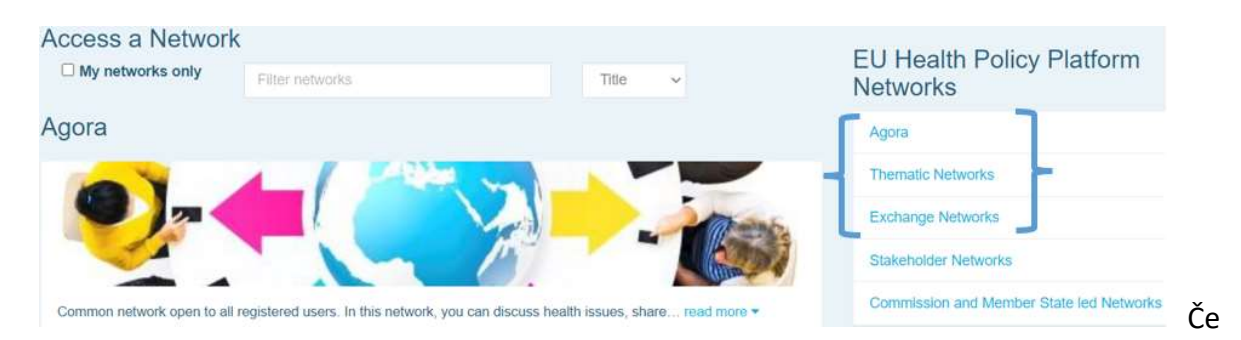

želite zahtevati dostop do mreže, ki jo vodijo Komisija in države članice, ali do deležniške mreže, izvedite iskanje s ključnimi besedami pri možnosti "Filter networks" (Filtriraj mreže), kot je prikazano spodaj:

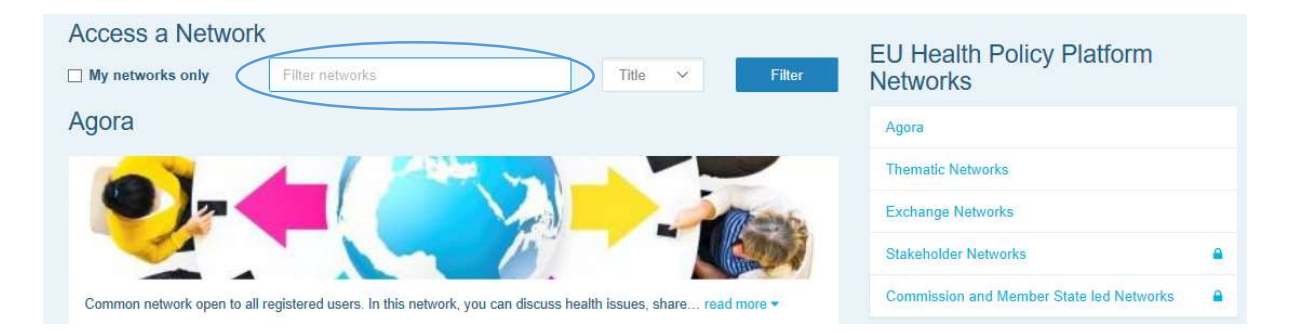

Nato kliknite "Request access" (Zahtevaj dostop) za mrežo, ki vas zanima. O zahtevah za dostop do teh mrež odločajo imenovani moderatorji, zato vložitev zahtevka ne pomeni, da boste pridobili dostop do tovrstnih mrež.

Če želite videti samo mreže, katerih član ste, kliknite "My networks only" (Samo moje mreže) ali zavihek "My Profile" (Moj profil).

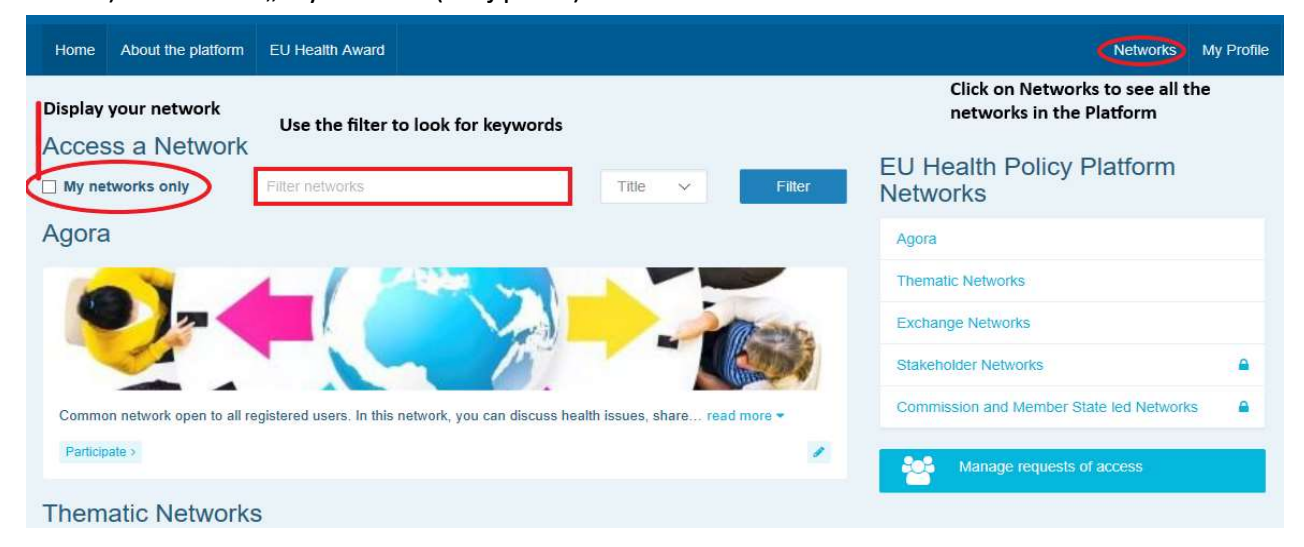

### 4 Objavljanje informacij v mreži

### a) Ustvarjanje novice

Če želite napisati novico in jo objaviti v kateri koli mreži, ki ji pripadate, kliknite "Participate" (Sodeluj) v mrežah, do katerih imate dostop, ter v menijski vrstici na vrhu zaslona kliknite "All contents" (Vsa vsebina).

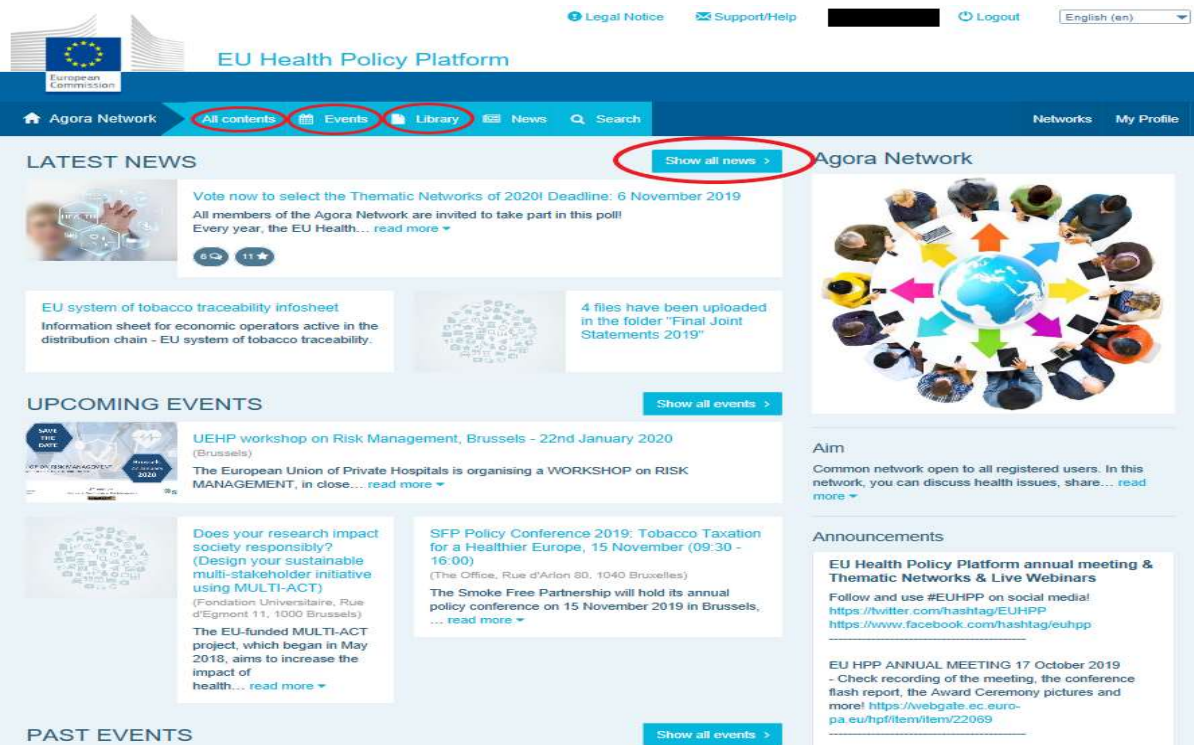

Kliknite "Write your publication here" (Tu napišite objavo).

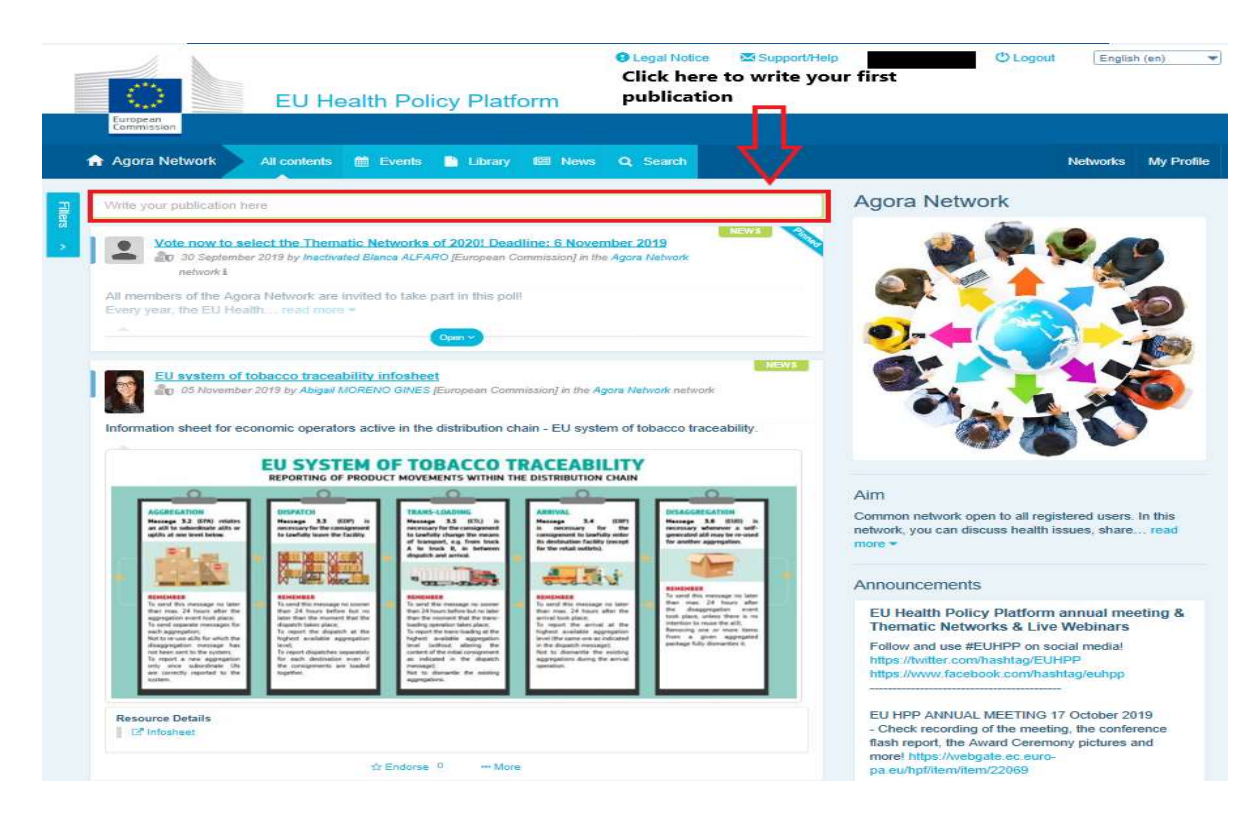

Spodaj se bo prikazalo orodje za urejanje, v katerem lahko opišete in posredujete poljubne informacije ter dodate povezave, dokumente in eno sliko. Če dodate datum, bo objava prikazana samo kot dogodek, ne pa kot novica (poleg tega bo dodana na koledar mreže). Ko ste pripravljeni, kliknite "Submit" (Pošlji), da se objava prikaže v viru novic mreže.

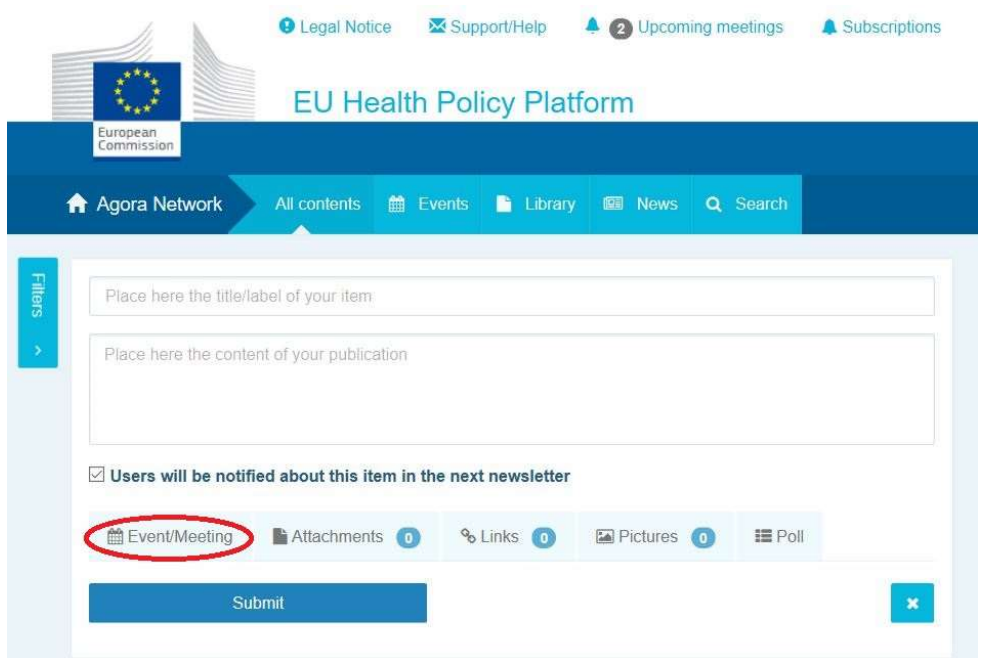

Ne pozabite, da lahko svoje objave kadar koli spremenite in jih ponovno pošljete.

Povezav, vključenih v telo objave, ni mogoče klikniti. Zato vse povezave vključite v zavihek "Links" (Povezave):

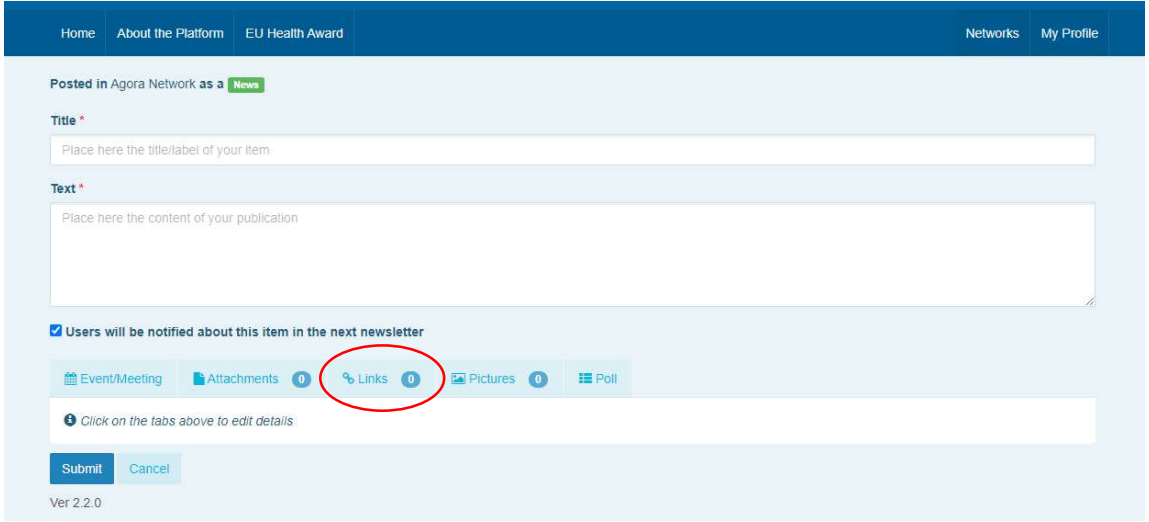

### b) Objavljanje dogodkov

Če želite objaviti dogodek:

v menijski vrstici kliknite zavihek "Events" (Dogodki) in izberite datum tako, da kliknete izbrani dan na koledarju. Dogodek lahko ustvarite tudi tako, da novici, ki jo ustvarjate, dodate datum.

Vnesite naslov, opis, datum, čas in lokacijo dogodka.

Kliknite "Meeting invitation type" (Vrsta vabila na srečanje), da izberete uporabnike, ki jih želite povabiti na dogodek. Izberite "None" (Nihče), da objavite dogodek na koledarju mreže. Če želite povabiti le posamezne uporabnike mreže, v zavihku "Meeting attendance" (Udeležba na srečanju) izberite "Restricted" (Omejeno); če želite na dogodek povabiti celotno mrežo, kliknite "Network" (Mreža). Uporabniki, ki so povabljeni na dogodek,

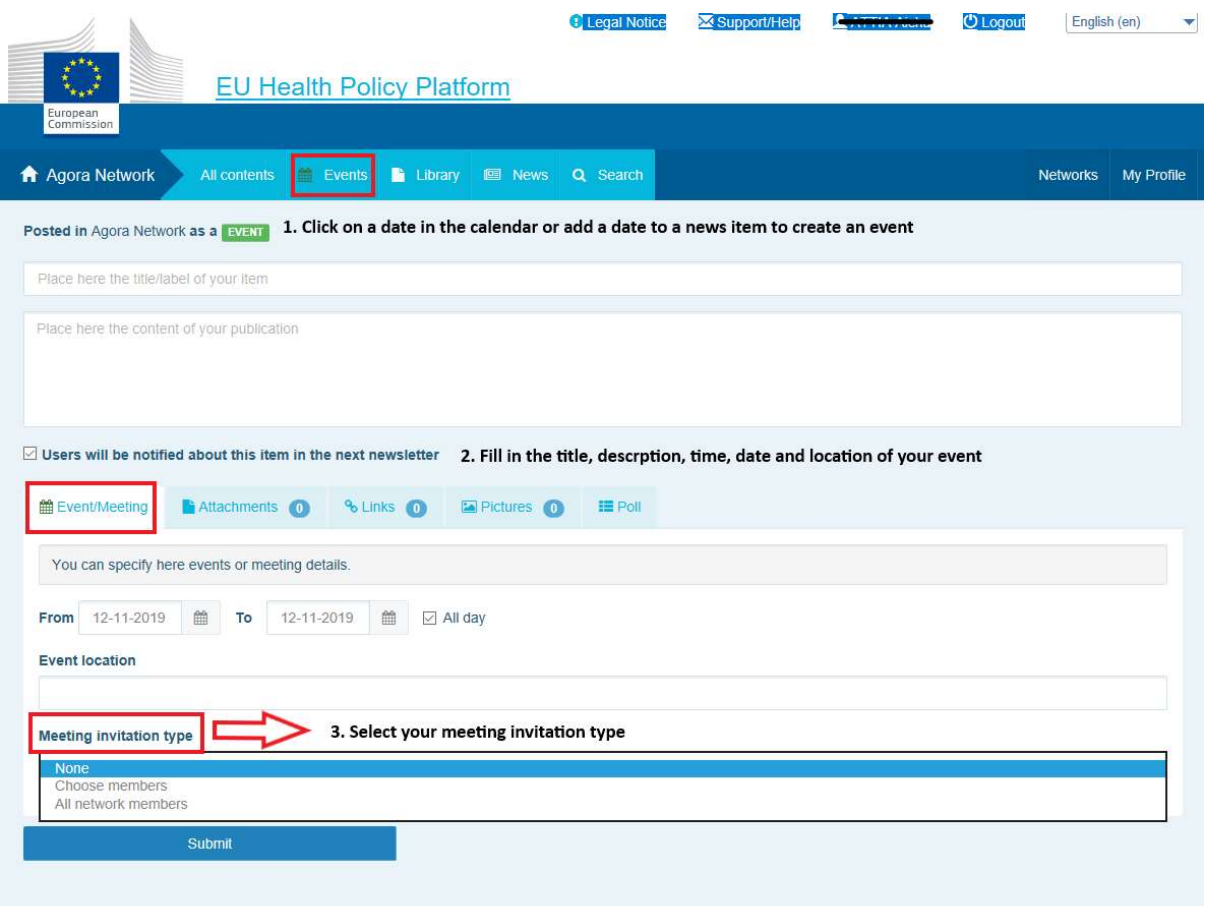

prejmejo obvestilo v oddelku "Upcoming events" (Prihajajoči dogodki) na vrhu strani.

### c) Objavljanje anket

Če želite v mreži objaviti anketo:

kliknite "Write your publication here" (Tu napišite objavo), kot je opisano zgoraj, ali "Post a news" (Objavi novico), kot je prikazano spodaj:

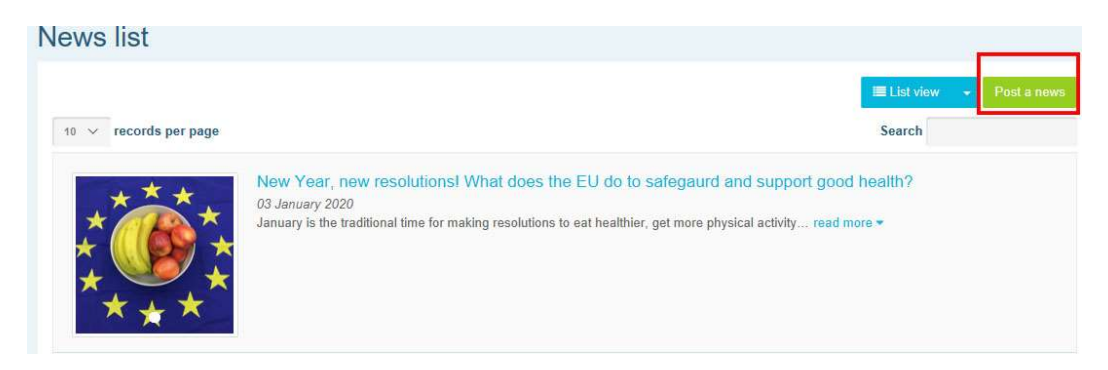

Kliknite gumb "Poll" (Anketa), kot je prikazano spodaj:

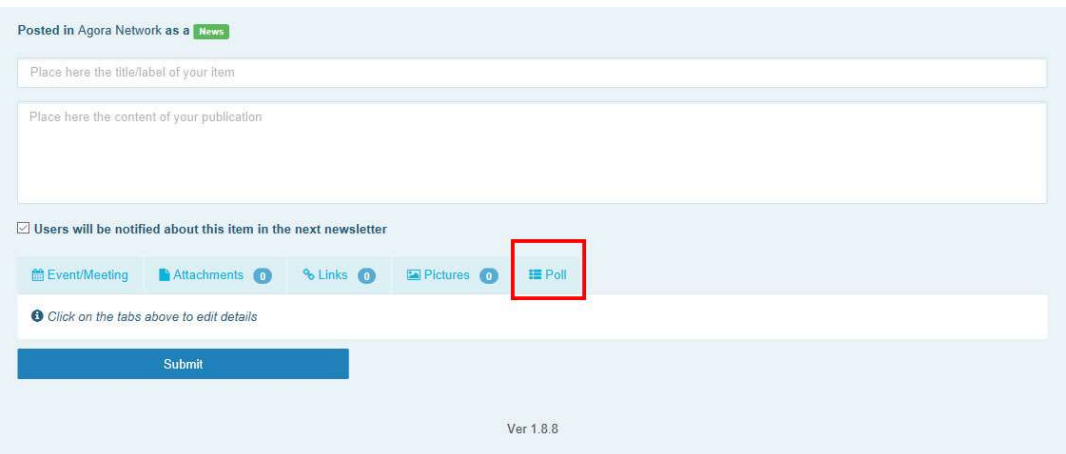

#### Izpolnite polja na naslednji način:

- a. navedite naslov ankete;
- b. vključite opis v telo ankete.

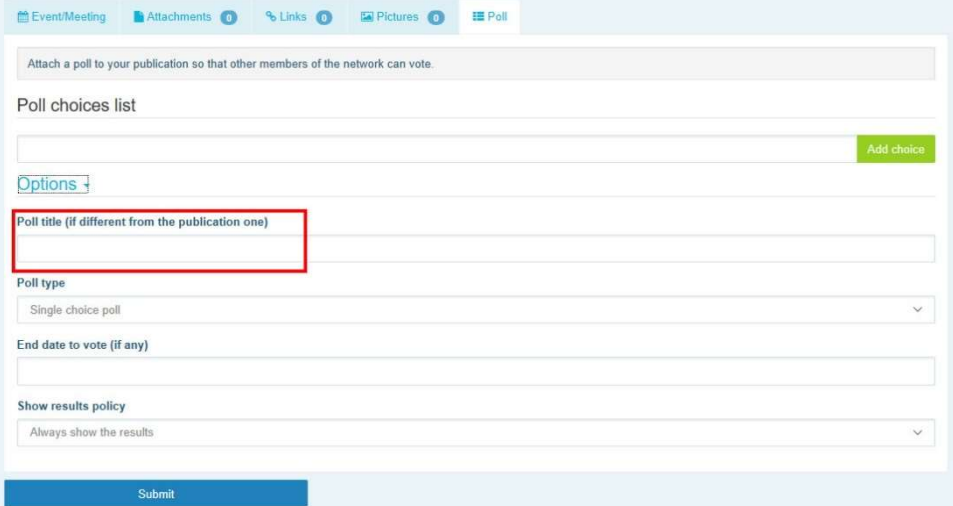

Napišite seznam možnosti in kliknite na "Add" (Dodaj). Struktura možnosti ankete bo prikazana na naslednji način:

#### Poll choices list

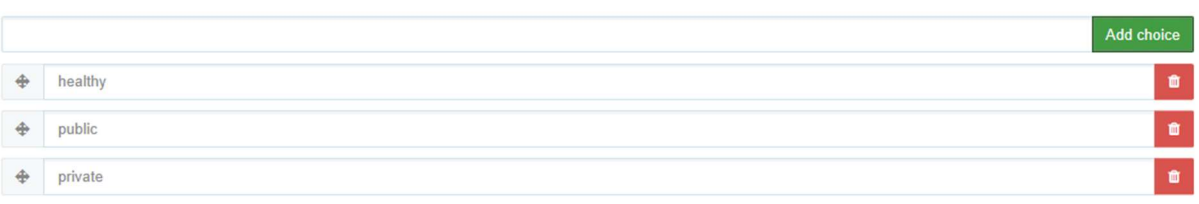

Kliknite "Poll type" (Vrsta ankete), da izberete možnost z več možnimi odgovori ali samo Options -

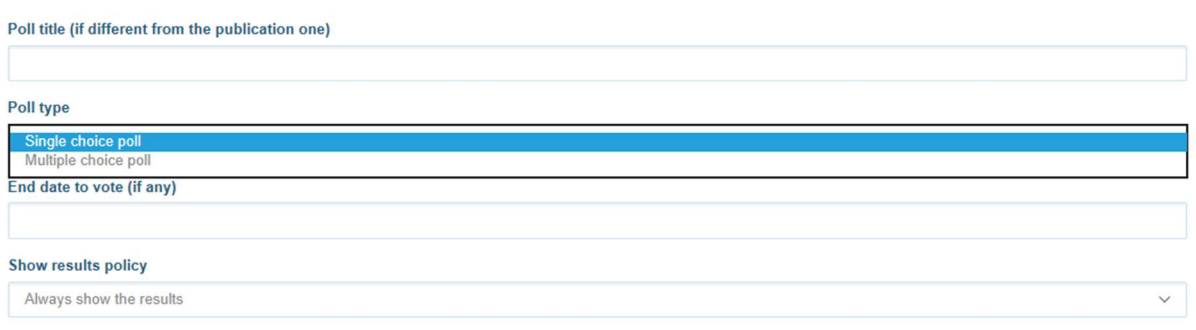

#### enim možnim odgovorom.

Izberite končni datum ankete. Upoštevajte, da ga po objavi ni več mogoče spremeniti.

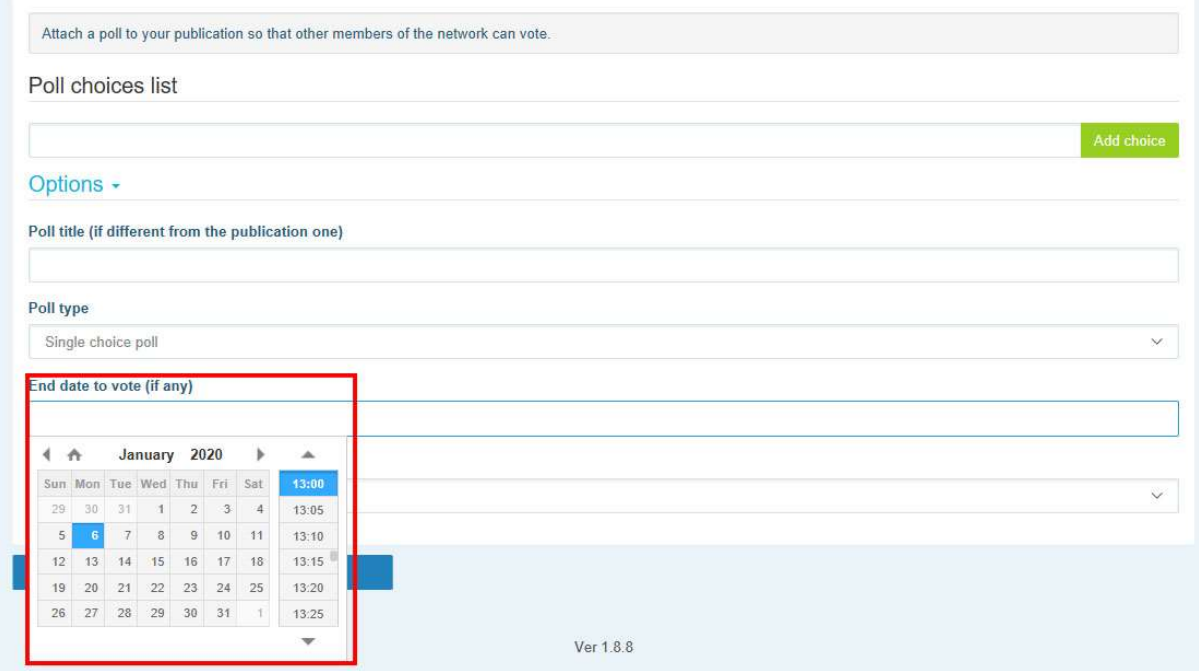

Izberite, kdaj naj bodo vidni rezultati ankete.

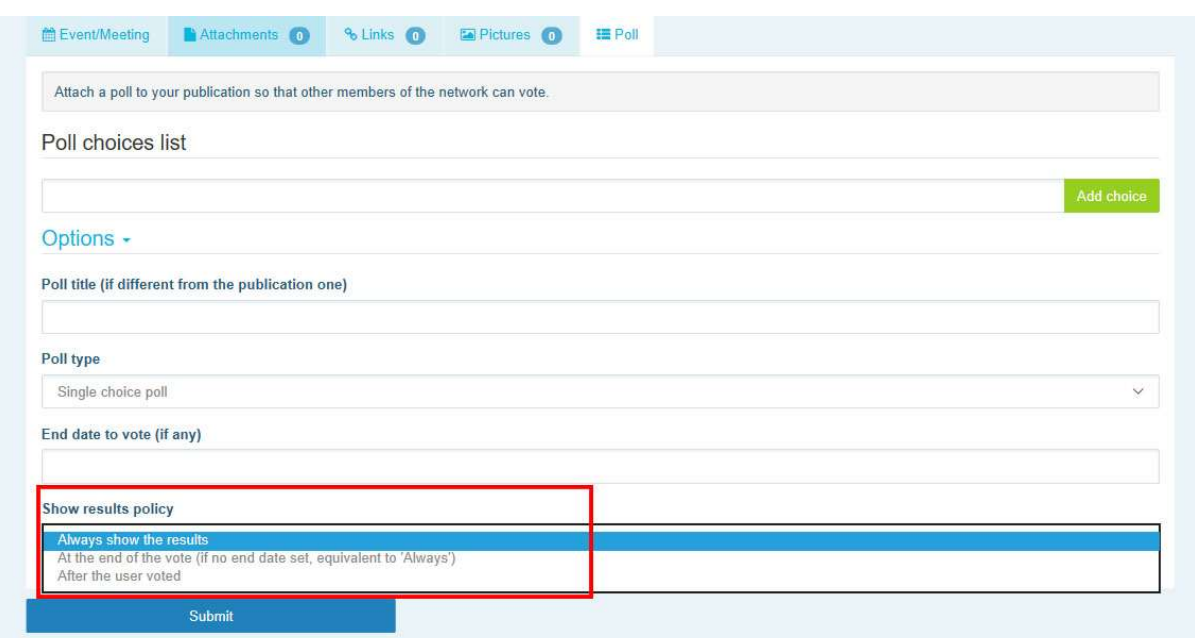

Ko opravite vse zgoraj navedene korake, lahko anketo objavite v mreži tako, da kliknete na

### "Submit".

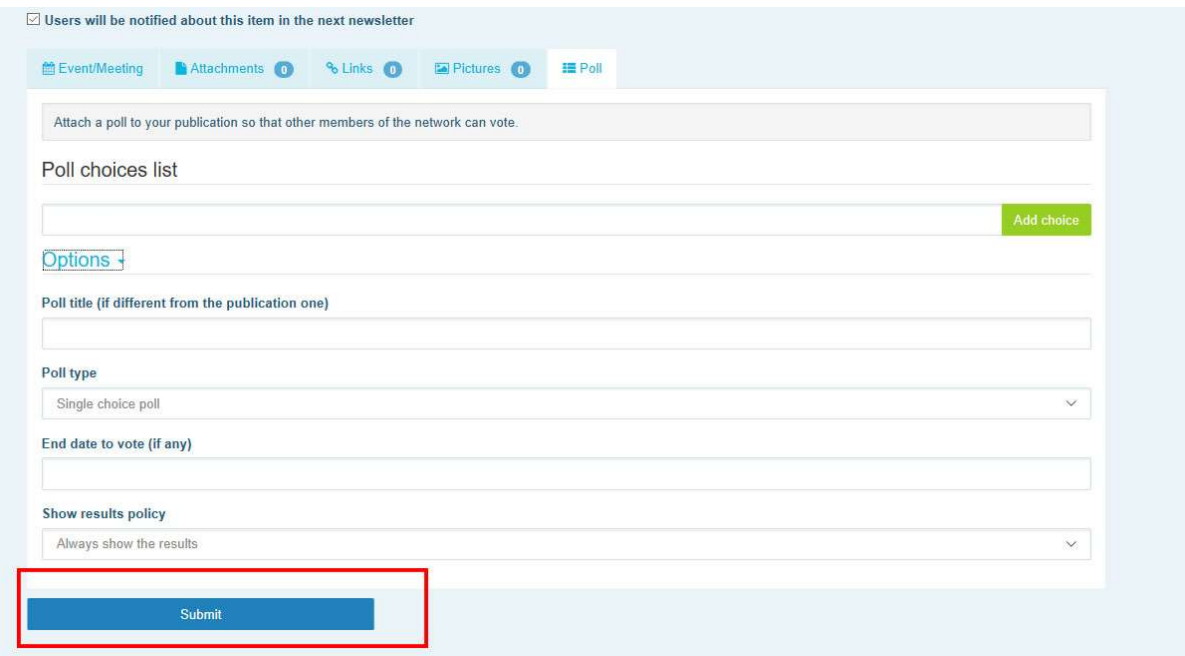

### 5 Izmenjava dokumentov v knjižnici mreže

### a) Objava dokumenta v knjižnici mreže

V menijski vrstici kliknite "Library" (Knjižnica). Izberite mapo, v kateri želite objaviti dokument. Kliknite "Add a document" (Dodaj dokument) in vnesite informacije, povezane z dokumentom, tj. naslov in opis, nato kliknite "Submit" (Pošlji).

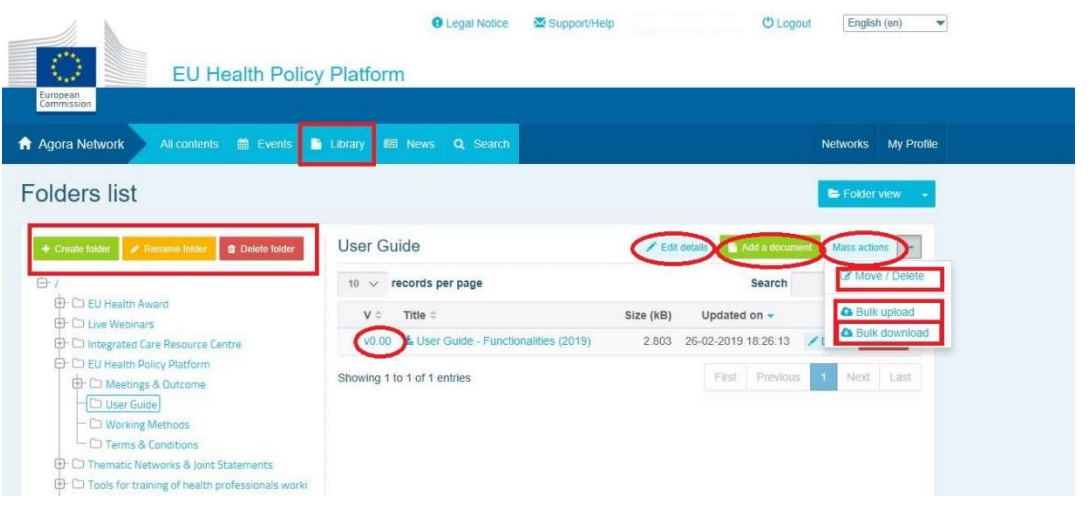

### b) Premikanje ali brisanje dokumentov

Če želite premakniti ali izbrisati dokument, kliknite "Mass actions" (Množična dejanja) in pritisnite "Move" (Premakni) ali "Delete" (Izbriši). Nato označite polje zraven datoteke ter povlecite in spustite datoteko v želeno mapo ali pa jo izbrišite. Če želite izbrisati mapo, morate najprej izbrisati vse dokumente v njej.

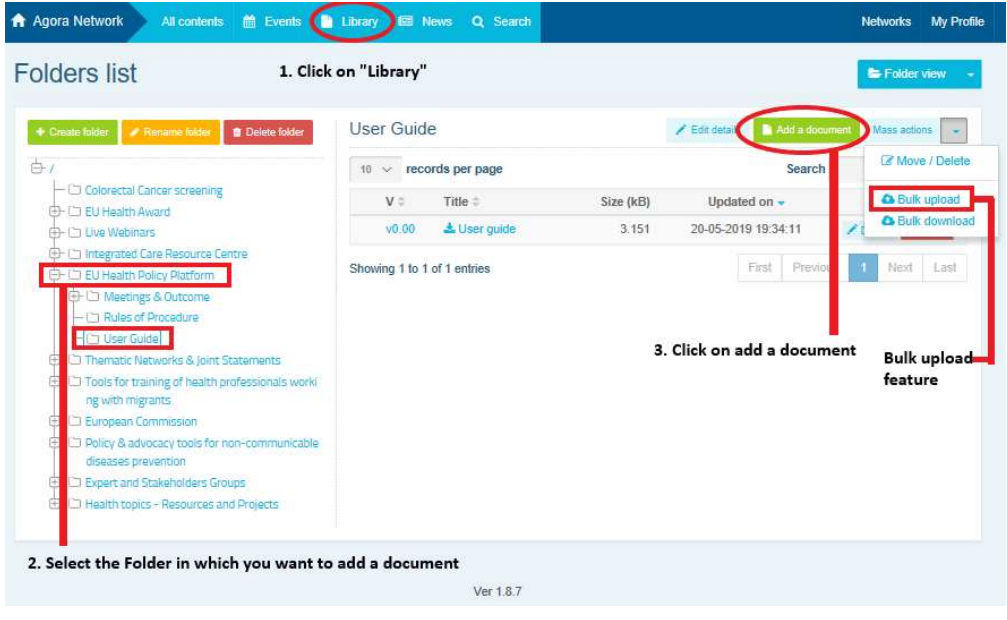

### c) Funkcija množičnega nalaganja

Če želite naložiti več dokumentov, lahko uporabite funkcijo "Bulk upload" (Množično nalaganje). To naredite tako, da kliknete "Mass actions" (Množična dejanja), nato pa "Bulk upload" (Množično nalaganje), kot je prikazano zgoraj.

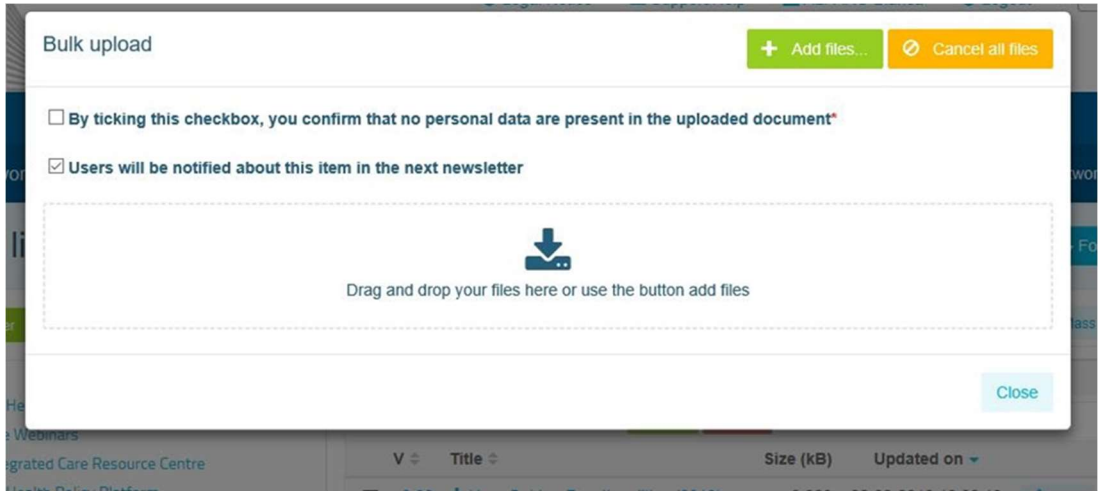

### d) Funkcija množičnega prenašanja

Če želite prenesti več dokumentov, lahko uporabite funkcijo "Bulk download" (Množično prenašanje). To naredite tako, da kliknete "Mass actions" (Množična dejanja), nato pa kliknete "Bulk download" (Množično prenašanje).

### e) Uporaba funkcije "delovnega dokumenta"

V vseh mrežah lahko pregledujete, spreminjate in posodabljate svoje dokumente. Če želite posodobiti dokument, pojdite v knjižnico izbrane mreže in kliknite želeni dokument. Prenesite datoteko in vnesite želene spremembe (opomba: ne pozabite vklopiti sledenja sprememb v Wordu). Če želite naložiti dokument, ki ste ga uredili, kliknite možnost "Details" (Podrobnosti) zraven datoteke.

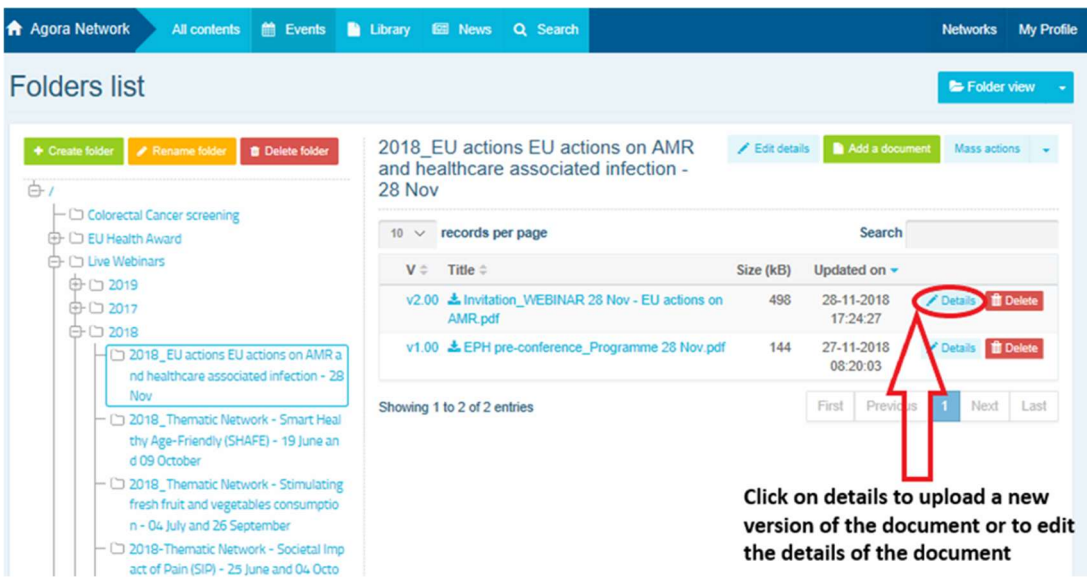

Nato kliknite zeleni gumb "Upload new version of document" (Naloži novo različico dokumenta), vnesite zahtevane informacije in shranite novo različico.

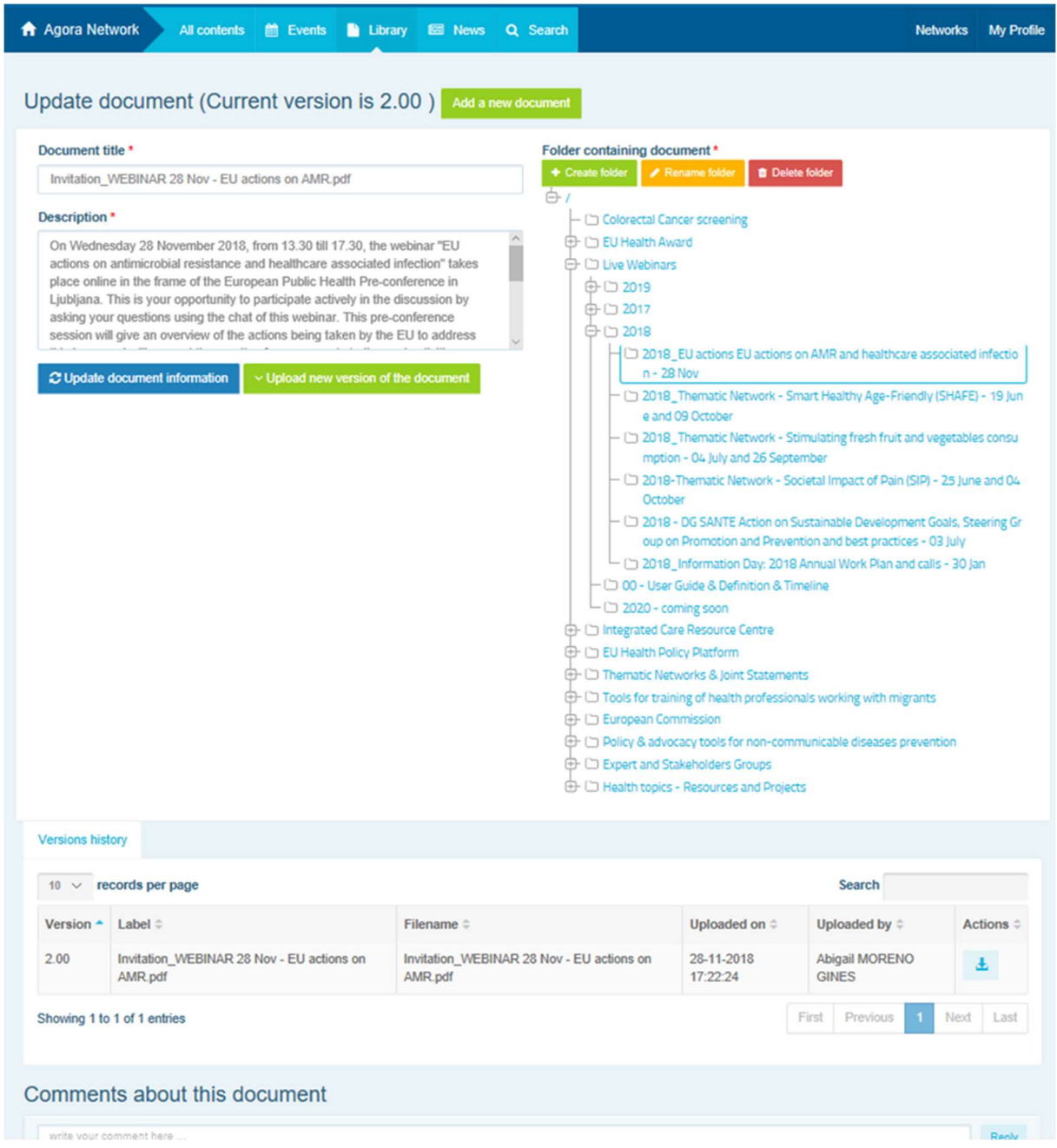

Zdaj si lahko ogledate zgodovino posodobljenih različic, ki so jih ustvarili drugi uporabniki, in vašo različico z naslovom 2.00 itd. v časovnem zaporedju.

### f) (Samo za moderatorje) Ustvarjanje ali izbiranje mape

Pomaknite se na zavihek "Library" (Knjižnica) v svoji mreži. Če ste moderator, bi morali videti možnosti ustvarjanja, preimenovanja ali brisanja mape. Kliknite "Create folder" (Ustvari mapo) in na seznamu se bo pojavila nova mapa z naslovom "New Folder" (Nova mapa). Če želite urejati podatke mape, na primer ime in opis, izberite mapo in kliknite "Edit details" (Uredi podrobnosti). Mapo lahko povlečete in jo premaknete pod drugo mapo, da ustvarite uporabniku prijazno strukturo knjižnice.

### g) (Samo za moderatorje) Podvojitev novice ali dogodka

Kopirajte objavo ali dogodek iz ene skupine (tj. vaše skupine deležnikov) v drugo (tj. mrežo Agora). Pomaknite se na domačo stran katere koli od mrež, v katerih ste moderator, ter na objavi, ki jo želite posredovati v drugo skupino, kliknite "More" (Več) in nato "Copy" (Kopiraj).

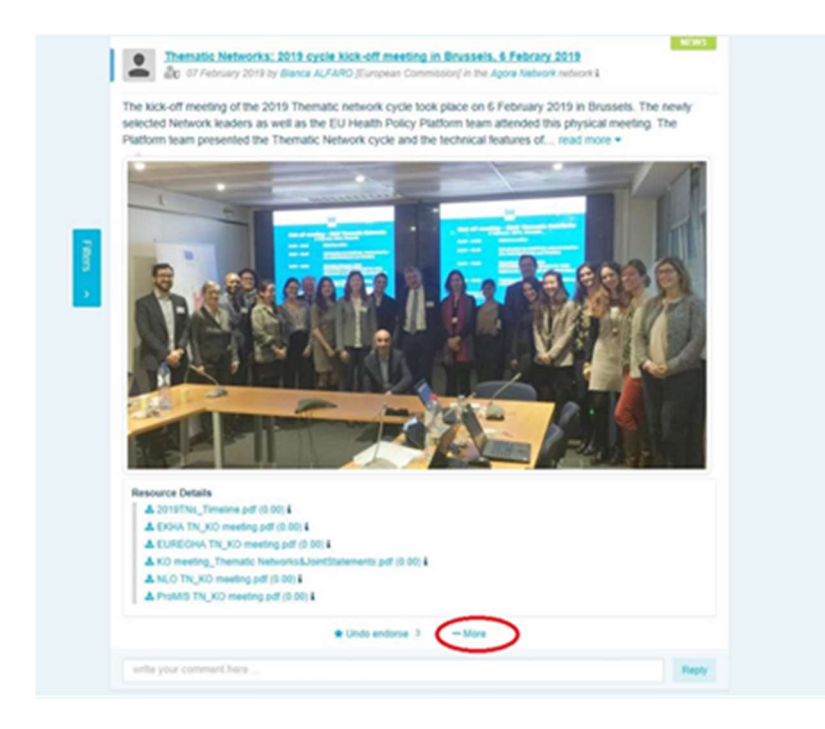

Pojavil se bo nov zaslon s sporočilom: "You are about to duplicate the following publication" (Podvojili boste naslednjo objavo). Pomaknite se v spodnji del objave na možnost "Destination network" (Ciljna mreža) in s spustnega menija skupin, ki jih moderirate, izberite skupino, v kateri želite objaviti novico ali dogodek.

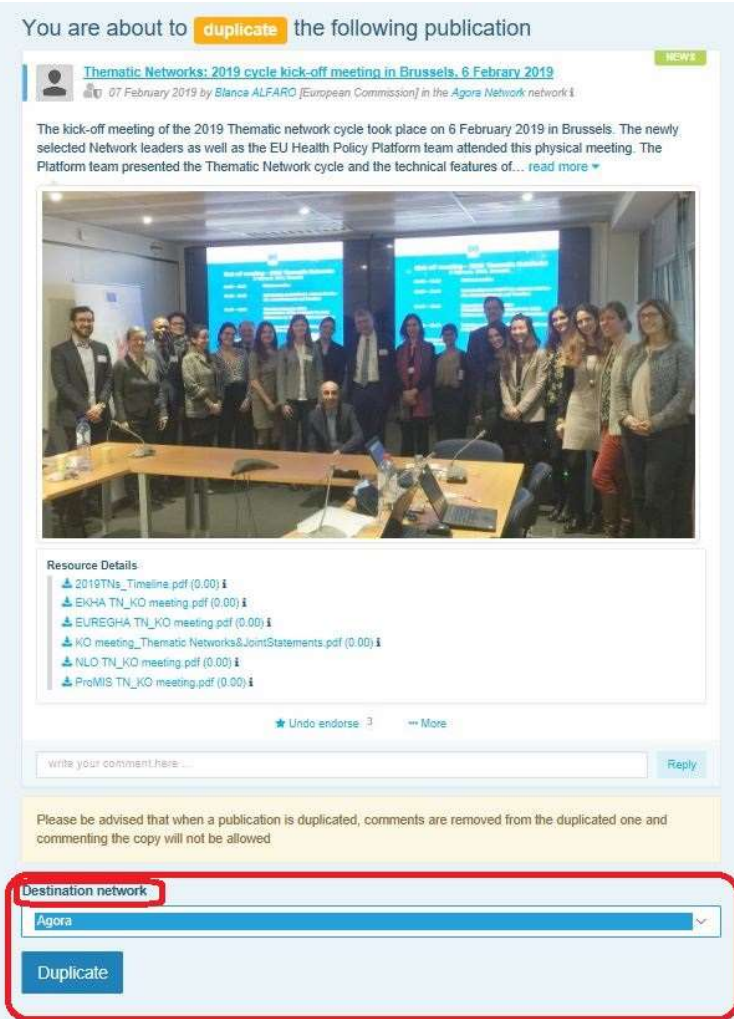

## 6 (Samo za moderatorje) Spreminjanje podatkov vaše mreže

Na zavihku "Networks" (Mreže) boste našli okvir vaše mreže. Kliknite gumb s svinčnikom (pojavi se samo v tistih mrežah, ki jih moderirate).

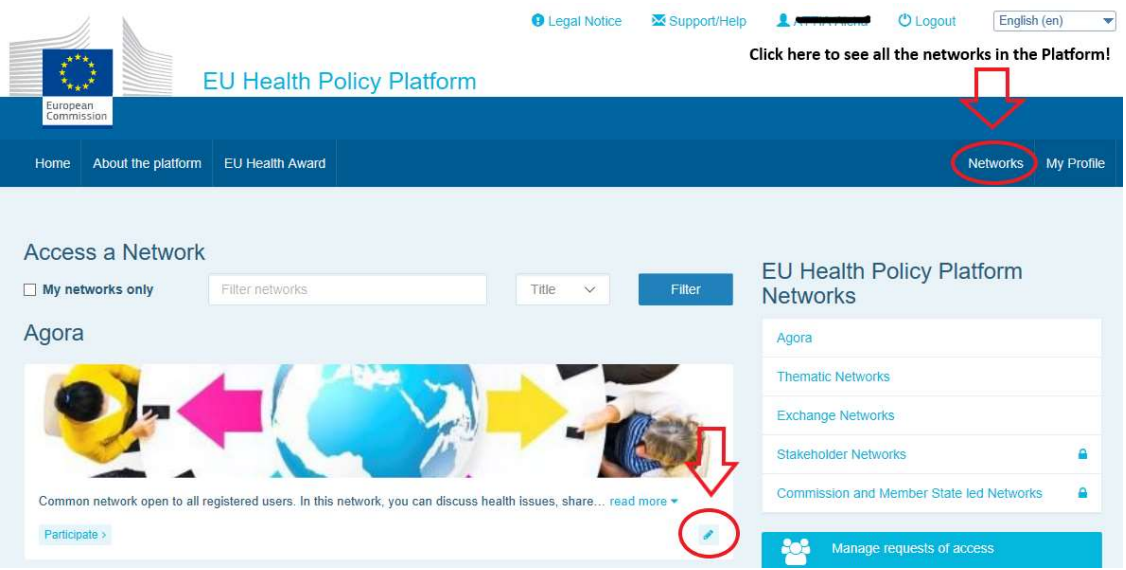

Zdaj lahko spreminjate podatke mreže.

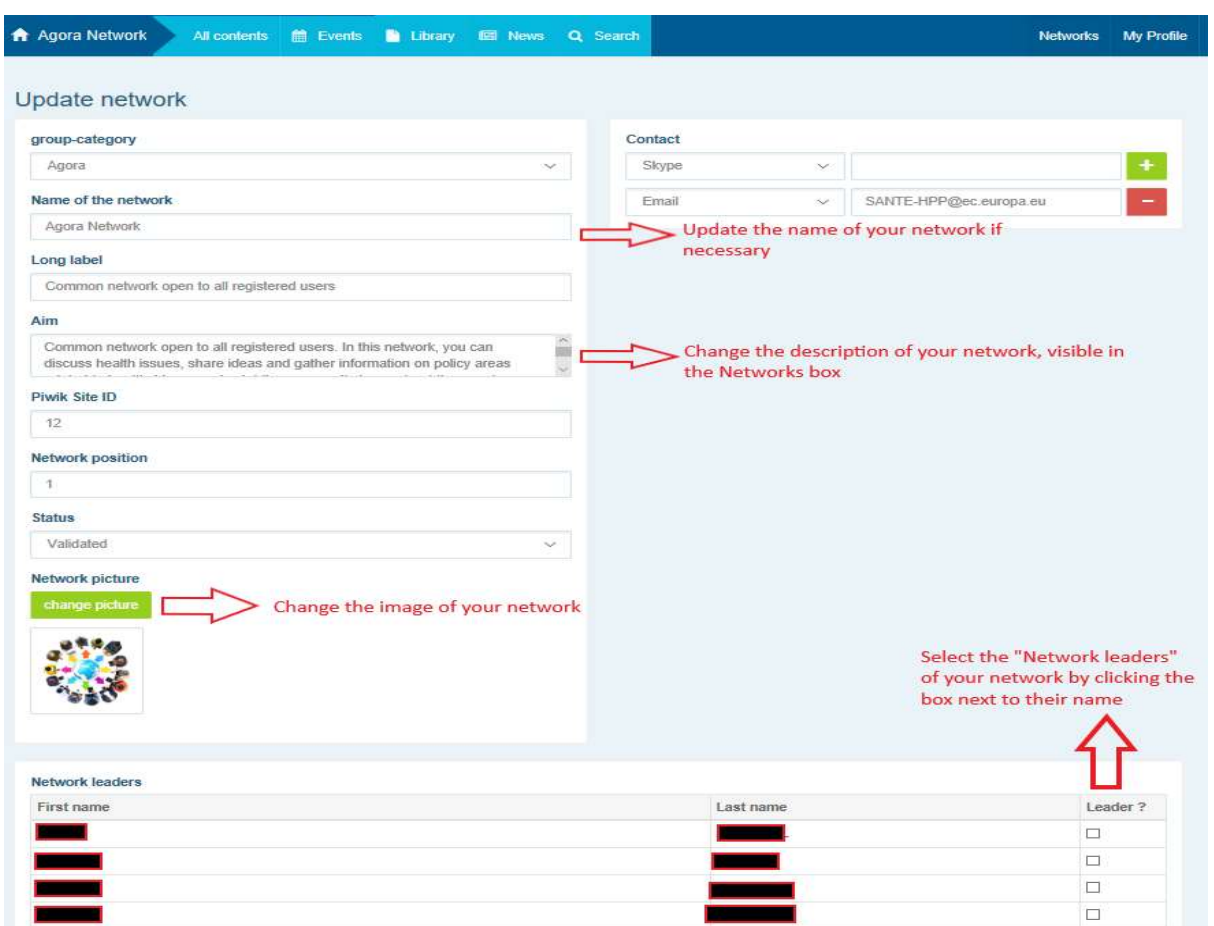

Kot moderator lahko: posodobite ime mreže, spremenite opis mreže, ki ga bo mogoče videti v okviru vaše mreže pod možnostjo "Other networks" (Druge mreže) in v oddelku "Aim" (Cilj) v vaši mreži, spremenite sliko mreže in izberete vodje mrež.

# 7 Bodite obveščeni: okvir z obvestili, mreže z najnovejšimi novicami in bilten platforme za zdravstveno politiko, ki izhaja dvakrat tedensko

Platforma za zdravstveno politiko EU na več načinov zagotavlja, da ste obveščeni o najnovejših dejavnostih v okviru zdravstvene politike EU.

### a) Okvir z obvestili

V mreži Agora preberite okvir z obvestili, v katerem se člani platforme lahko seznanijo z najnovejšimi novicami v zvezi z dejavnostmi platforme, na primer spletnimi seminarji v živo, letnimi skupnimi izjavami ali letnim srečanjem.

### b) Mreža z najnovejšimi novicami

Mreža z najnovejšimi novicami je na voljo prek okvira z obvestili in je namenjena posebnim novicam platforme. Dostop do mreže pridobite tako, da kliknete gumb "View" (Ogled) pod okvirom z obvestili.

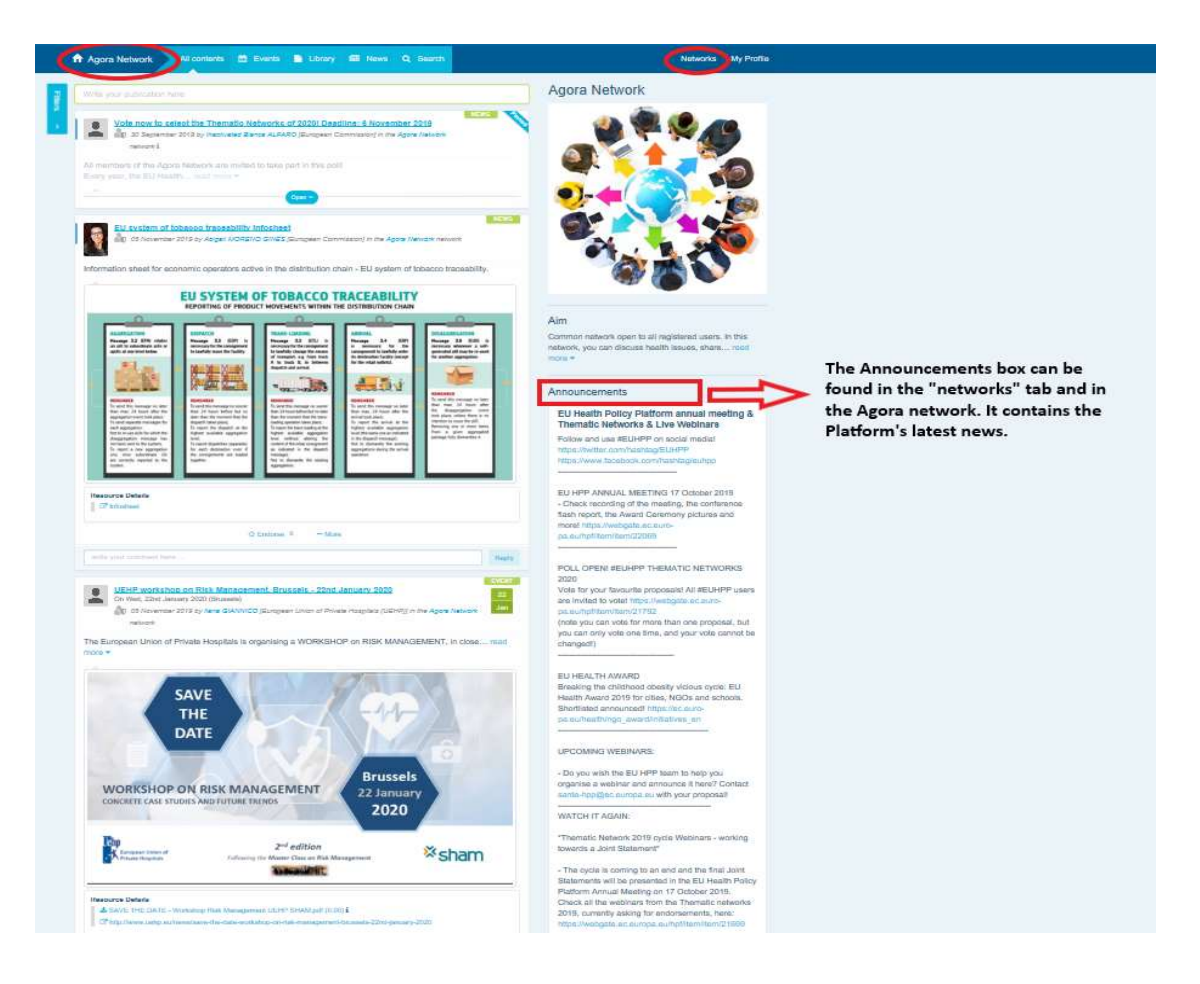

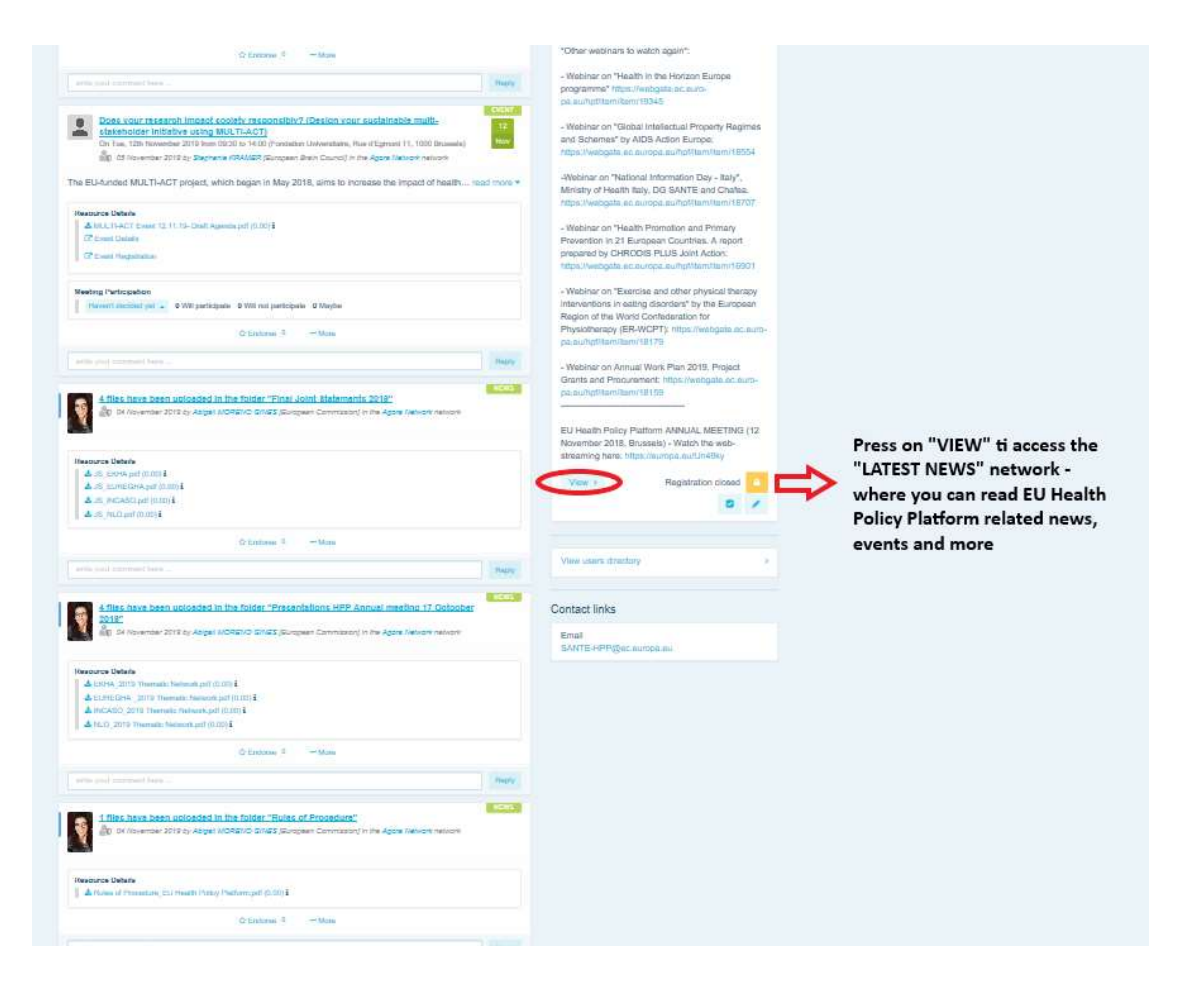

### c) Bilten, ki izhaja dvakrat tedensko

Vsi člani platforme dvakrat tedensko prejmejo samodejno e-poštno sporočilo. To vsebuje najnovejše novice, dokumente in dogodke, ki ste jih v vseh mrežah, ki jim pripadate, objavili vi in drugi uporabniki.

Bilten vsebuje hiperpovezave do člankov, ki jih lahko preberejo samo člani platforme. Za mreže z omejitvami se samodejno ustvari poseben razdelek; vsak uporabnik vidi samo novice iz mrež, katerih član je.

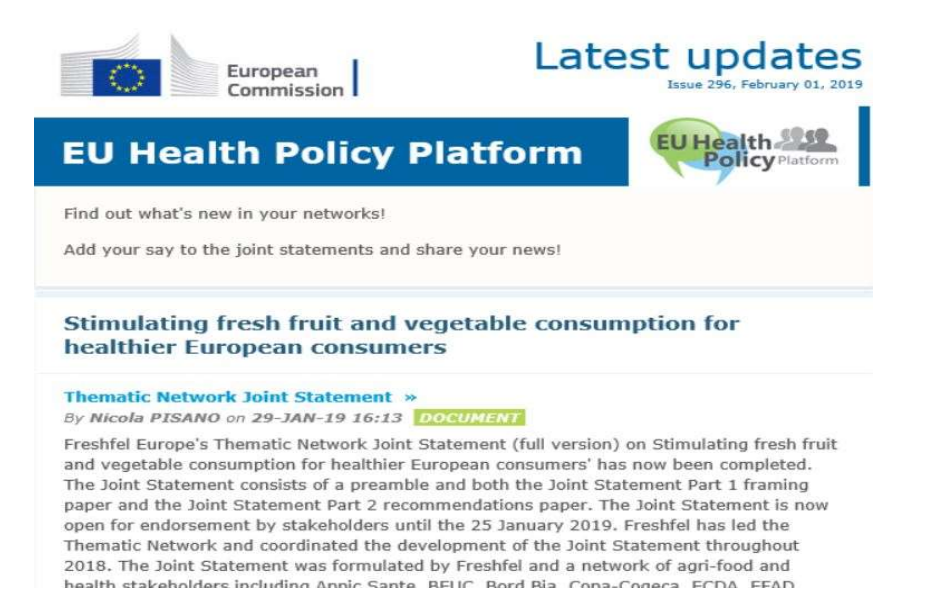

## 8 Sistem obveščanja

Na vrhu vsake spletne strani na platformi za zdravstveno politiko EU je center za obveščanje,

ki vam omogoča ogled:

- 1. dogodkov, objavljenih na platformi za zdravstveno politiko;
- 2. komentarjev, objavljenih pod vašo objavo, ki jih lahko preberete.

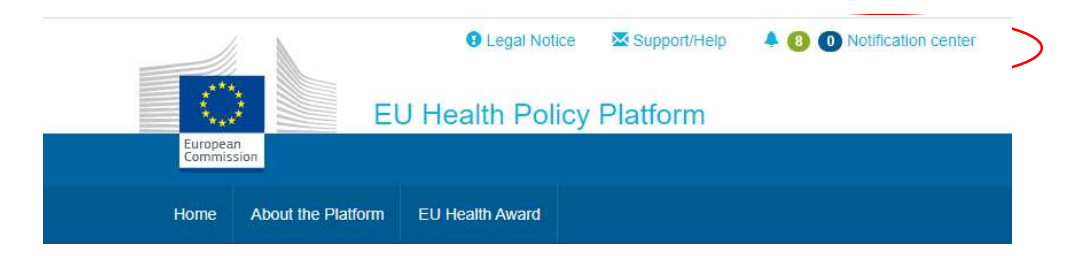

Support/Help 4 8 0 Notification center 1 Clementine **Q** Legal Notice **Upcoming meetings New comments** lealth Policy Pla Now co Not answered Participating All Not answered Participating Al Health Award Improving patient safety in oncology: A<br>call for stronger EU action Tue 7 Feb<br>10:00 to 11:30  $\rightarrow$ Tue 7 Feb Improving patient safety in oncology: A ean for Stronger Eo action<br>posted in "Beating Cancer Stakeholder Contact Group" 10:00 to 11:30 call for stronger EU action **TO A** Haven't decided yet \* 0 will participate posted in "Beating Cancer Stakeholder Contact Group" **Mon 27 Feb** to Join SHARP Joint Action to co-produce  $a \rightarrow \overline{f}$  as  $f$  term and the agreement for trans-country Haven't decided yet 0 will participate Sour Shark Source Common to co-product<br>template agreement for trans-country<br>collaboration that meets the needs of<br>member states Will participate 0 will participate 0 not participating roduce a > Haven't decided yet -1 will participate untry 0 maybe participating Will not participate ds of Details Tue 28 Feb<br>18:00 to 20:00 'NLO in conversation' film screening and > NEC CUSTOM OF 28 February, European<br>Parliament in Brussels<br>posted in Nobody Left Outside: Improving access healthcare for vulnerable and marginalised groups Maybe will participate Th Haven't decided yet Not interested 0 will participate cor Tue 28 Feb<br>18:00 to 20:00 'NLO in conversation' film screening and > **po** Tun 20 Lab market a  $\sim$  $\sim$  and ÷. discussion on 28 February, European<br>Parliament in Brussels atform Re Parmament in Drussels<br>posted in Nobody Left Outside: Improving access to<br>healthcare for vulnerable and marginalised groups Haven't decided vet + 0 will nadicioate Fri 10 Mar Abstract Submission and Early Bird Rate

Vsak uporabnik lahko sledi prihajajočim dogodkom, kot je prikazano spodaj:

V razdelku za komentarje lahko vsak uporabnik sledi komentarjem, objavljenim in prejetim v odziv na različne objave, ter odgovori nanje ali jih izbriše.

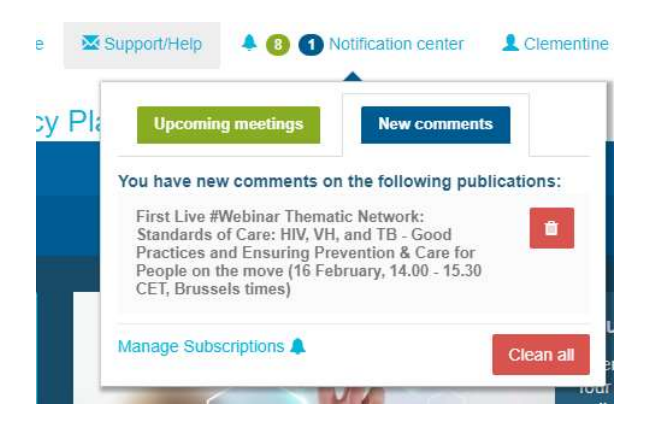

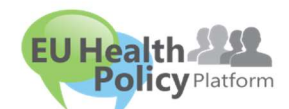

### Imate vprašanja ali predloge?

Pišite nam na sante-hpp@ec.europa.eu.